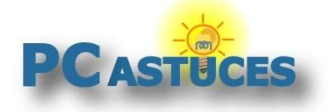

# Réinitialiser Windows 11

Par **Clément JOATHON** Dernière mise à jour : **23/12/2021** 

Windows 11 intègre une fonction de réinitialisation qui vous permet de restaurer Windows à sa configuration d'origine. Que cela soit pour préparer son ordinateur en vue de le donner ou de le vendre ou bien pour revenir à un système propre suite à de nombreux dysfonctionnements, cette fonction est rapide et pratique à utiliser.

La fonctionnalité offre la possibilité de garder ses fichiers personnels lors de la remise à zéro de Windows 11. Nous vous recommandons tout de même de mettre vous-même vos fichiers en lieu sûr, sur un disque dur externe par exemple. Les logiciels et jeux installés seront quant à eux supprimés.

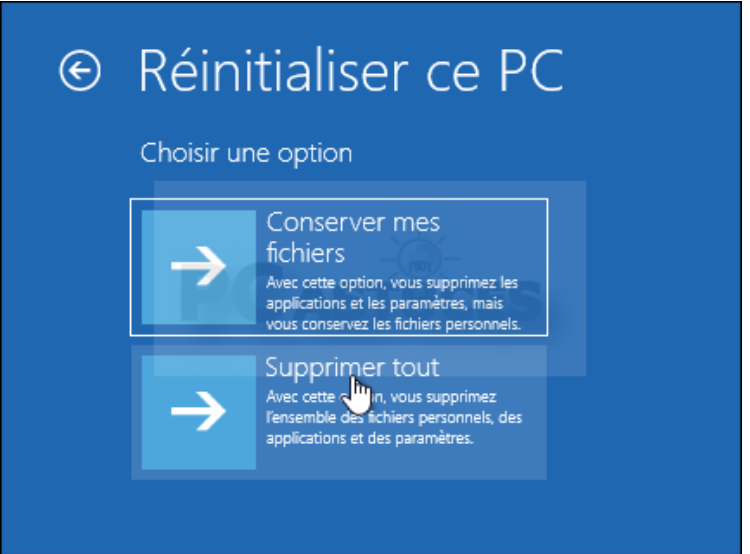

Au final, vous retrouverez un système comme neuf.

### **Fonctionnement de la réinitialisation**

Lorsque vous utilisez l'outil de réinitialisation de Windows, Windows se remet à zéro.

Si vous avez acheté un ordinateur avec Windows 11 préinstallé, la réinitialisation vous permettra de le retrouver dans l'état où il vous a été livré : tous les pilotes et les logiciels présents au premier démarrage seront restaurés.

Si vous avez installé Windows 11 vous-même ou fait une mise à jour depuis Windows 10, la réinitialisation donnera le même résultat que si vous réinstallez Windows 11 depuis zéro. Lors de l'opération, Windows 11 collecte des informations sur votre matériel afin de télécharger et d'installer automatiquement les pilotes adéquates. Vous aurez toutefois peut être à rechercher manuellement les pilotes des périphériques peu courants que vous utilisez.

Si vous avez mis à jour Windows 11 depuis Windows 10 et que votre système possède une partition

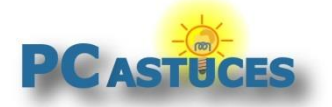

de restauration créée par le fabricant, une option **Restaurer les paramètres d'usine** vous permettra de revenir l'état d'origine de votre ordinateur après son achat, c'est-à-dire sous Windows 10 avec les pilotes et logiciels installés par le constructeur.

Voici les étapes de la réinitialisation :

- Votre ordinateur démarrera dans l'environnement de récupération de Windows (Windows RE).
- Windows RE efface et formate les partitions de Windows.
- Une nouvelle installation de Windows 11 est effectuée.
- Le PC redémarre avec un Windows 11 tout neuf.

Si vous choisissez de **conserver vos fichiers personnels**, Windows RE analyse votre disque dur pour les mettre de côté avant de procéder à l'effacement de vos partitions. Les fichiers sont enfin remis à l'endroit où ils étaient.

Dans tous les cas, Windows 11 sera réinstallé à zéro et vos logiciels et jeux seront supprimés. Vous devrez les réinstaller ensuite si vous souhaitez les retrouver. Veillez donc à bien disposer des clés d'activation et des fichiers d'installation de vos logiciels. Notez qu'**une liste des logiciels installés avant la réinitialisation sera créée** afin de vous aider à identifier les programmes à réinstaller.

#### **Lancer la réinitialisation depuis Windows**

La réinitialisation va vous permettre de remettre à zéro Windows. Si Windows 11 fonctionne, vous pouvez lancer le processus depuis les paramètres du système.

1. Cliquez sur le bouton **Démarrer**.

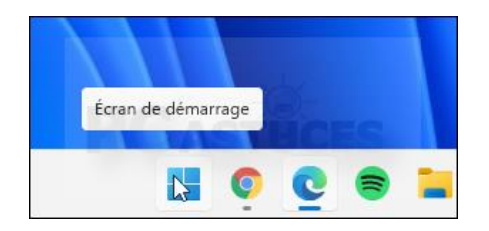

2. Cliquez sur **Paramètres**.

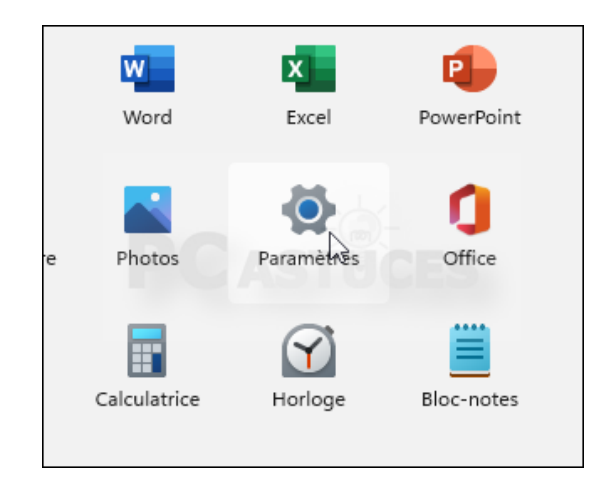

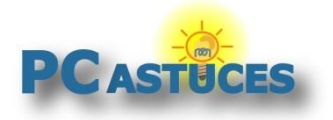

3. Cliquez sur **Système**.

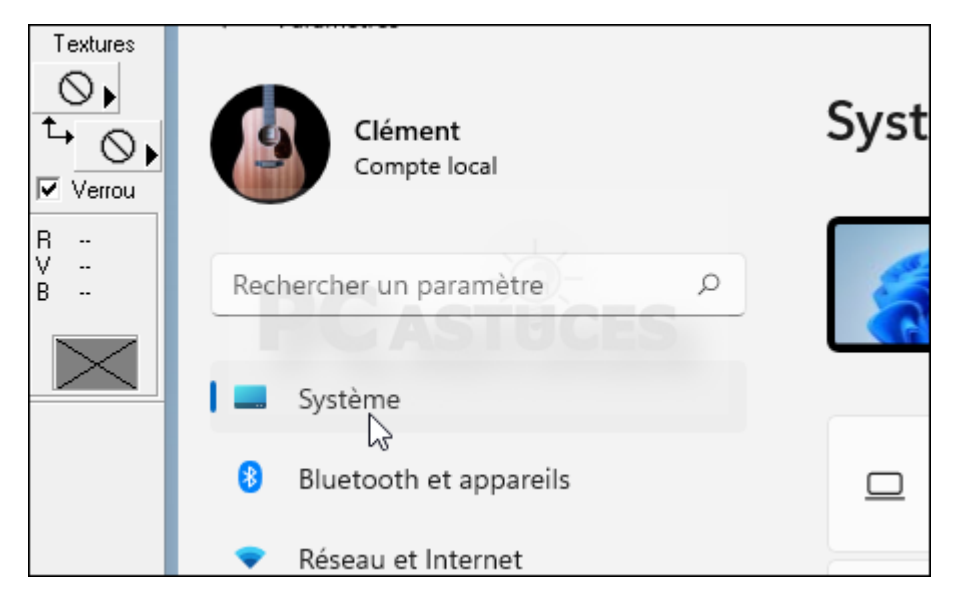

4. Cliquez sur **Récupération**.

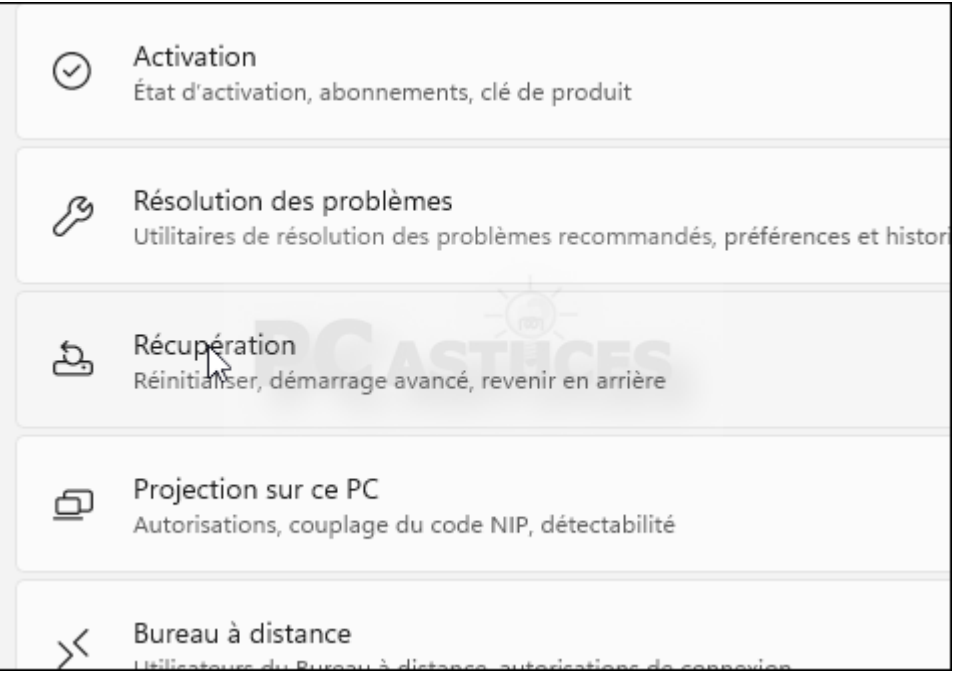

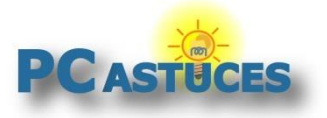

#### 5. Dans la zone **Options de récupération**, cliquez sur **Réinitialiser ce PC**.

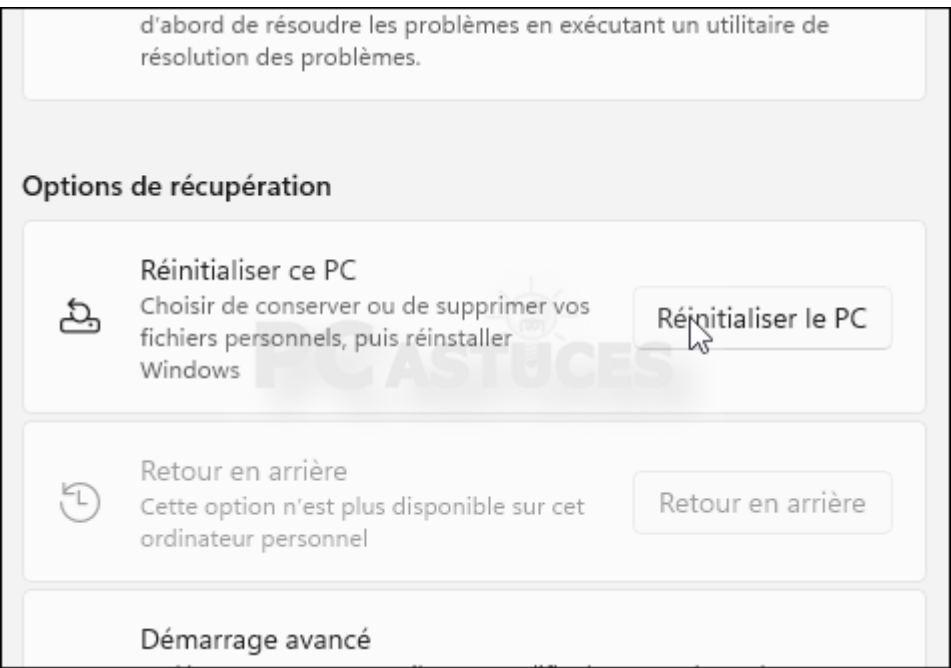

6. Sélectionnez l'option **Conserver mes fichiers** pour supprimer les applications et les paramètres mais que vous souhaitez conserver vos fichiers personnels.

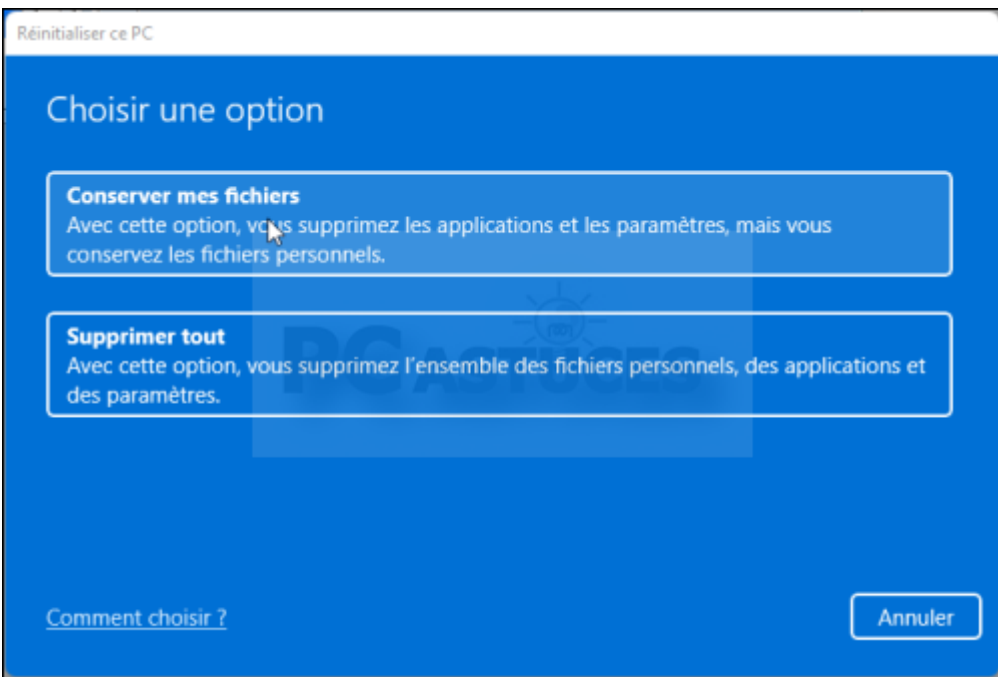

7. Si vous avez mis vos documents en lieu sûr et que vous souhaitez tout nettoyer (pour donner ou vendre votre ordinateur), cliquez sur **Supprimer tout**.

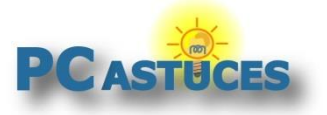

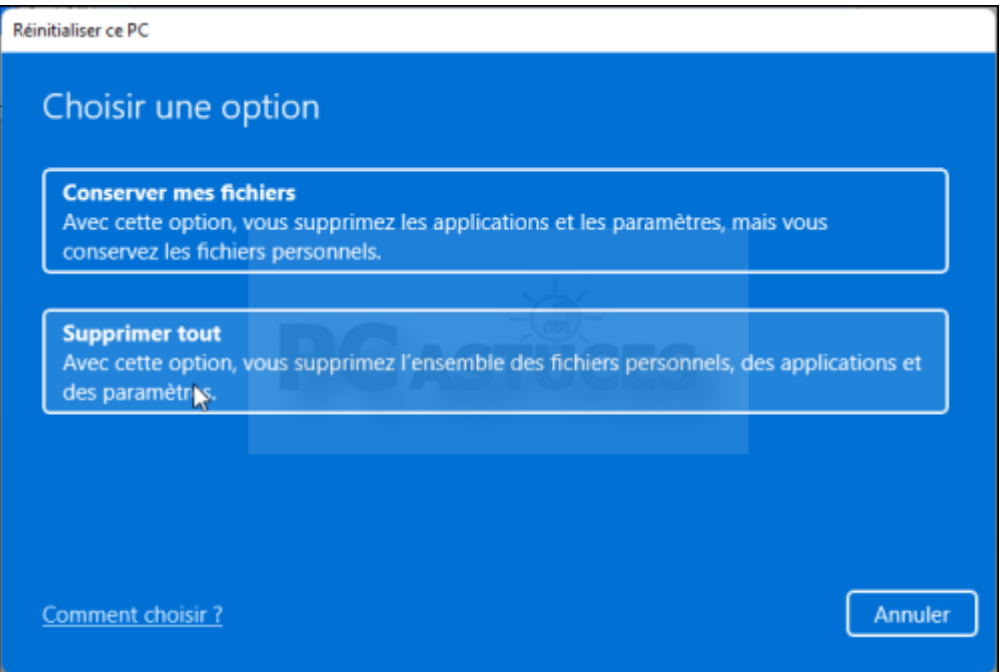

8. Windows 11 vous demande alors de choisir l'origine des fichiers de Windows 11. Si vous avez une bonne connexion Internet et pour être certains d'avoir des fichiers intègres de Windows 11, sélectionnez l'option **Téléchargement dans le cloud**. Pour aller plus vite sélectionnez l'option **Réinstallation locale** (a éviter si vous rencontriez des problèmes avec Windows 11).

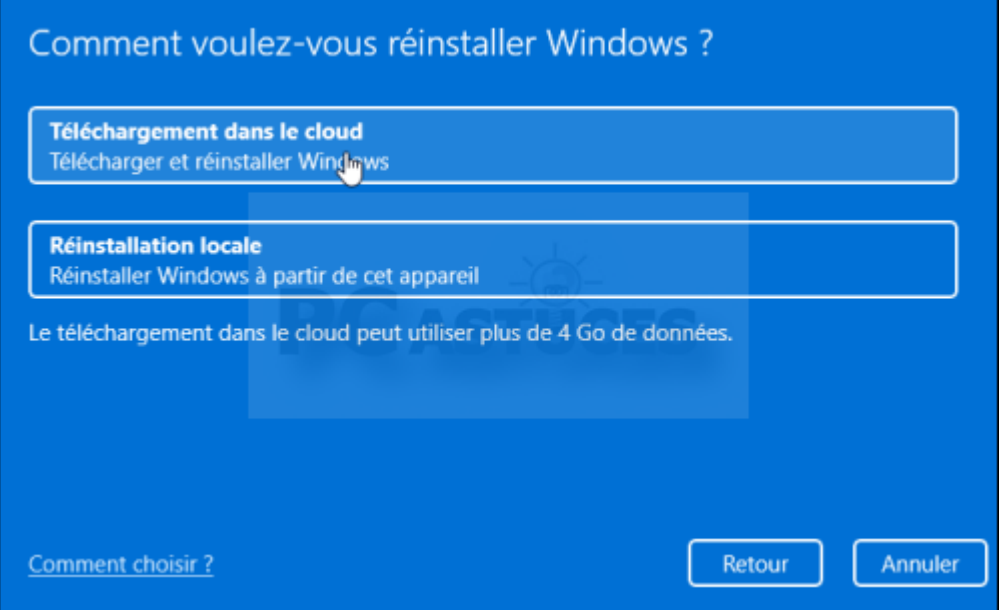

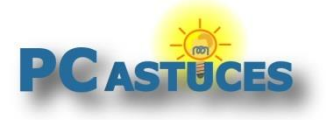

9. Cliquez sur **Suivant**.

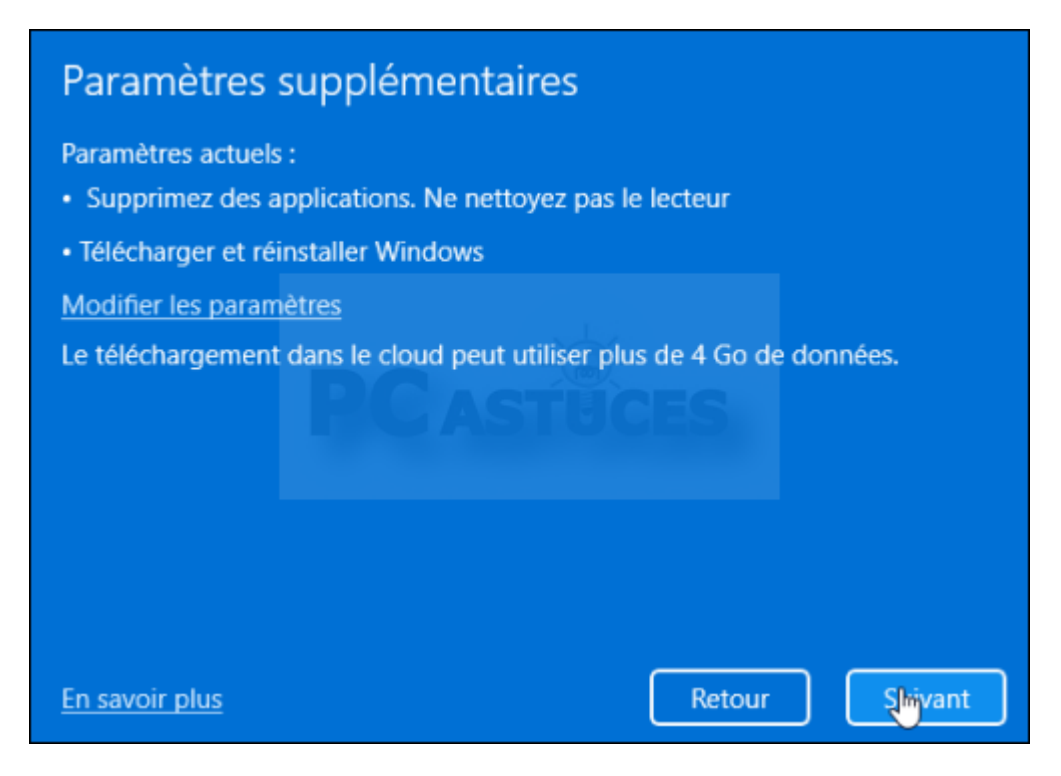

10. Cliquez enfin sur le bouton **Réinitialiser**.

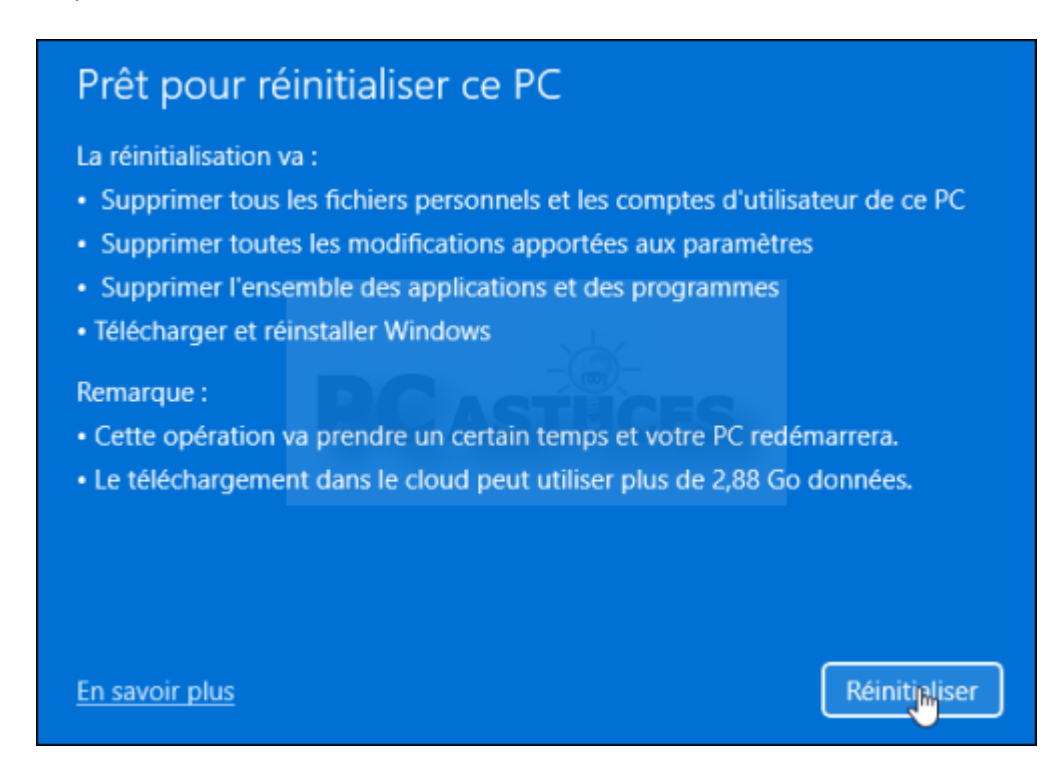

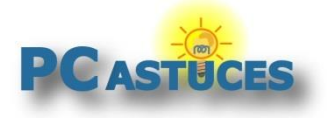

11. Windows 11 est téléchargé depuis le cloud puis installé.

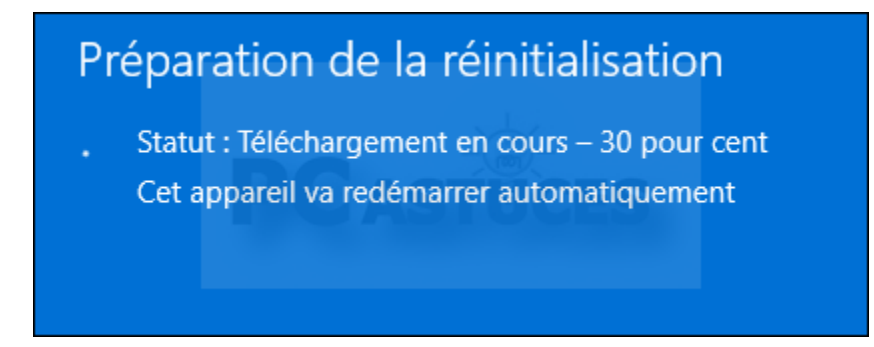

12. Votre PC va redémarrer plusieurs fois.

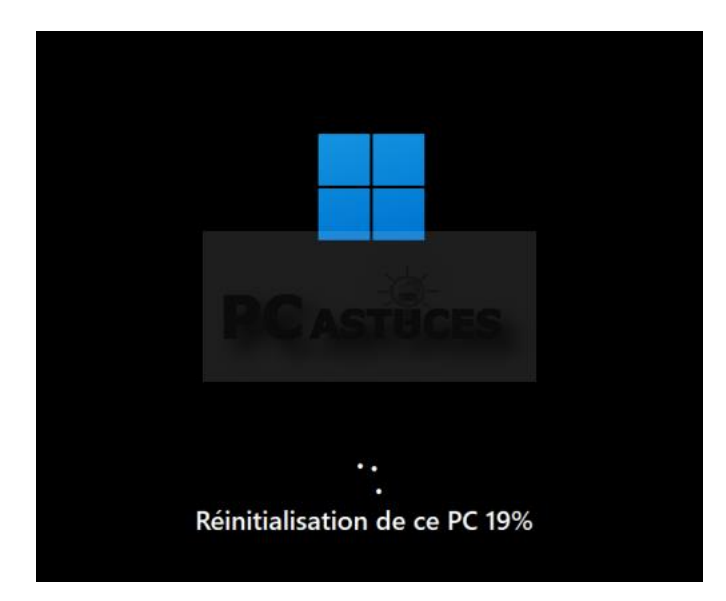

13. Si vous avez choisi de supprimer les fichiers et les applications, vous allez pouvoir configurer votre nouvelle installation de Windows 11. Choisissez vos paramètres de langue, acceptez le contrat de licence, sélectionnez votre réseau puis ajustez les différents paramètres de Windows suivant vos besoins : personnalisation, confidentialité, …

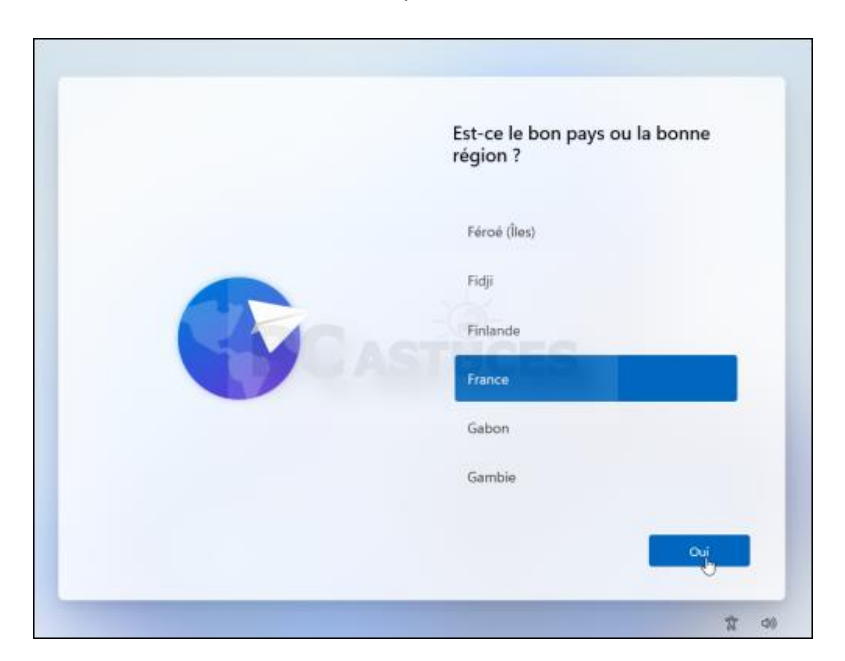

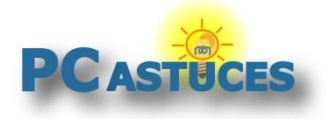

- 14. Si vous disposez d'un compte Microsoft, identifiez-vous. Si vous souhaitez utiliser un compte local, [suivez cette astuce](https://www.pcastuces.com/pratique/astuces/6492.htm)<sup>1</sup>.
- 15. Vous voilà enfin sur un Windows 11 tout neuf.

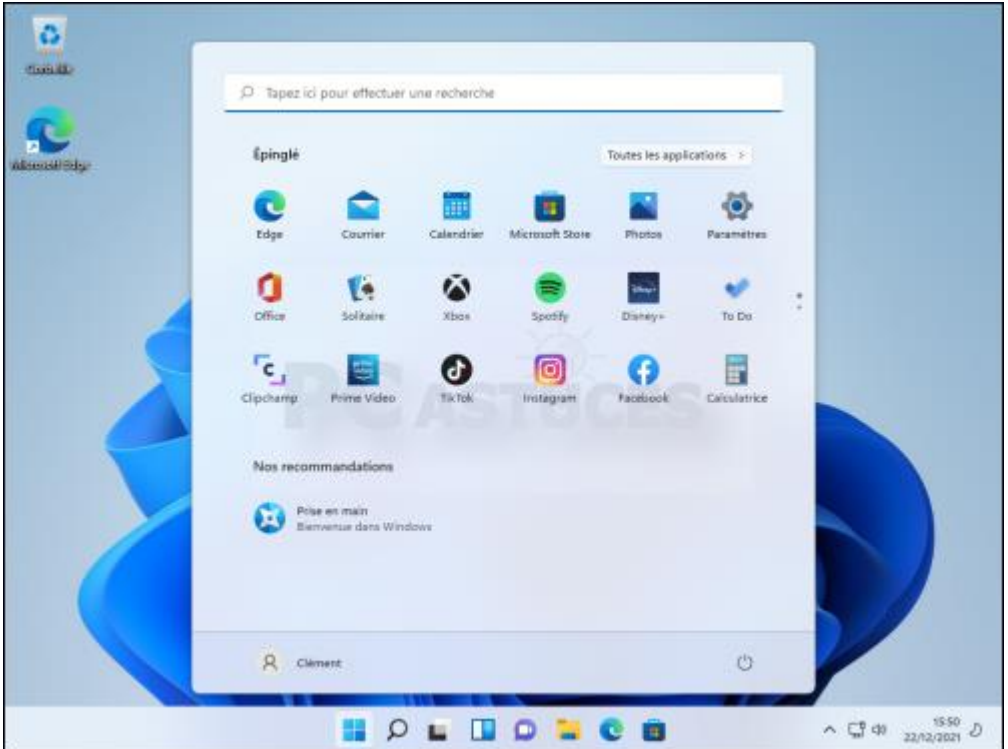

16. Si vous avez choisi de conserver vos données, vous retrouverez vos comptes utilisateurs. Identifiez-vous.

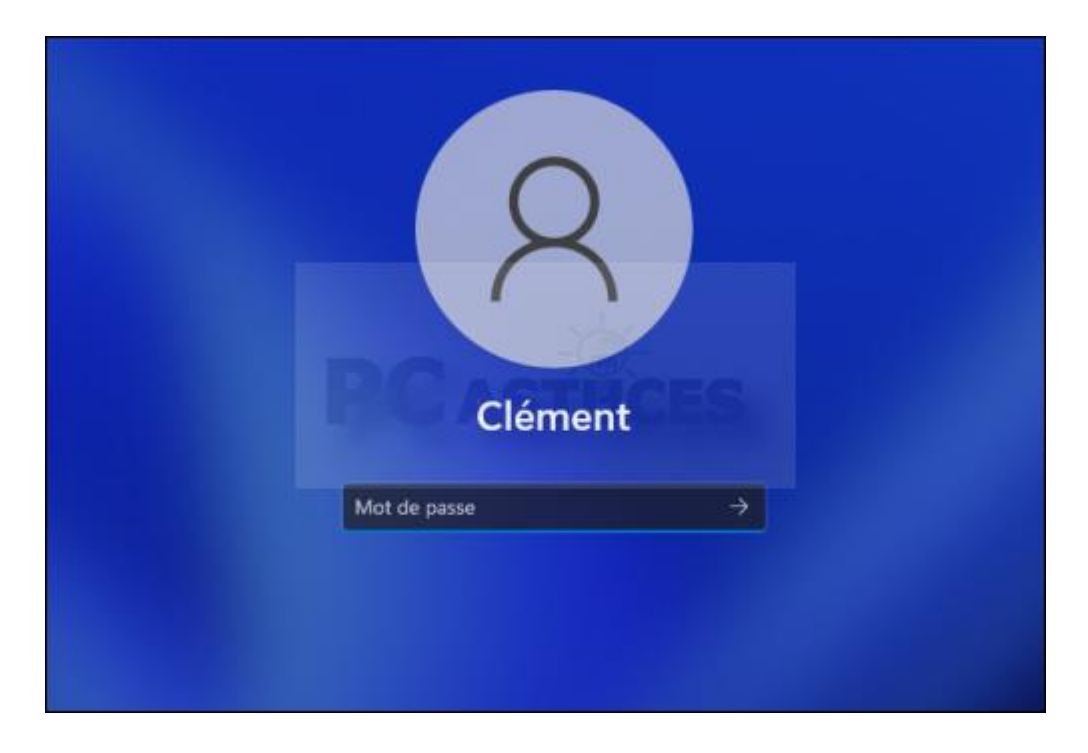

<sup>1</sup> https://www.pcastuces.com/pratique/astuces/6492.htm

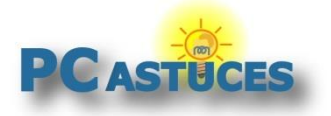

17. Vous retrouverez vos fichiers à leurs emplacements d'origine.

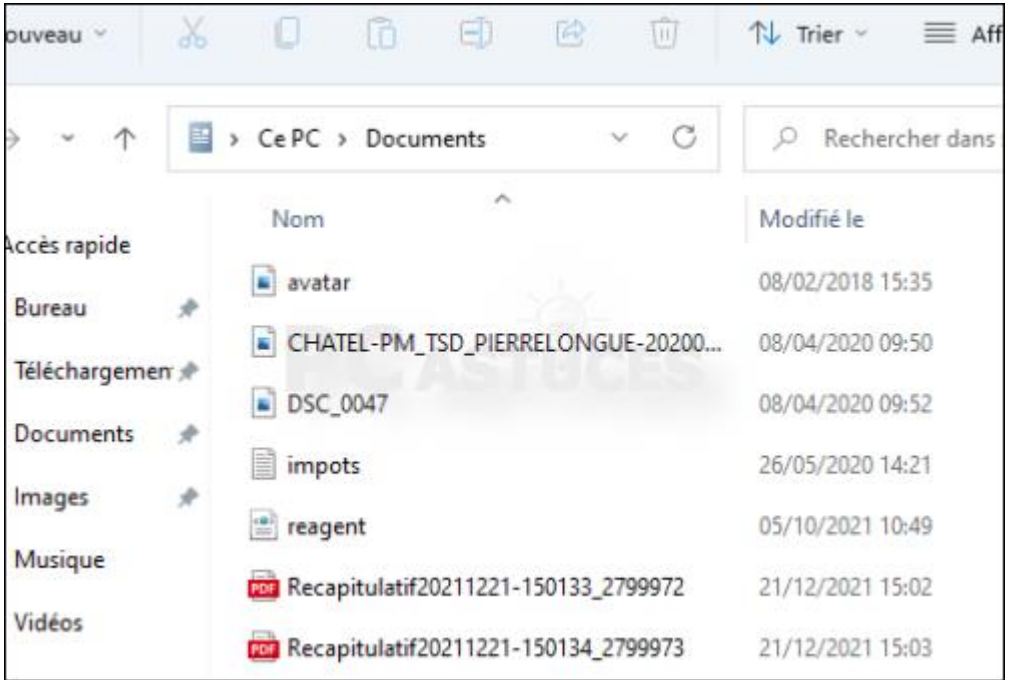

18. Vous trouverez également sur le bureau un fichier HTML contenant la liste des applications qui ont été supprimées et que vous devrez réinstaller.

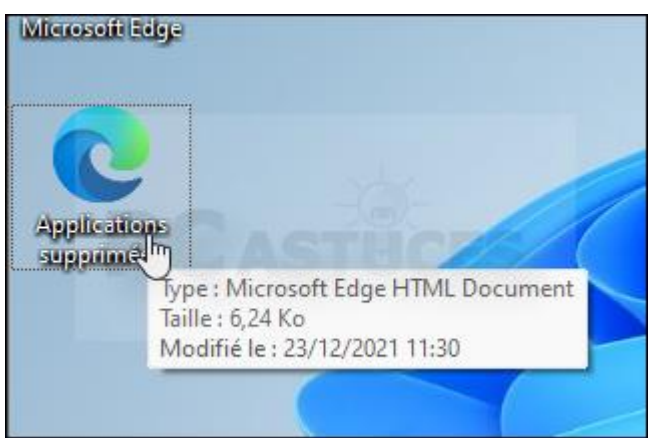

19. Double cliquez dessus pour l'ouvrir avec Edge. Avec cette liste, vous pourrez identifier plus rapidement les logiciels à réinstaller.

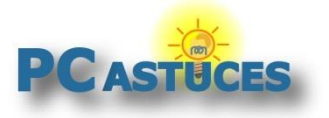

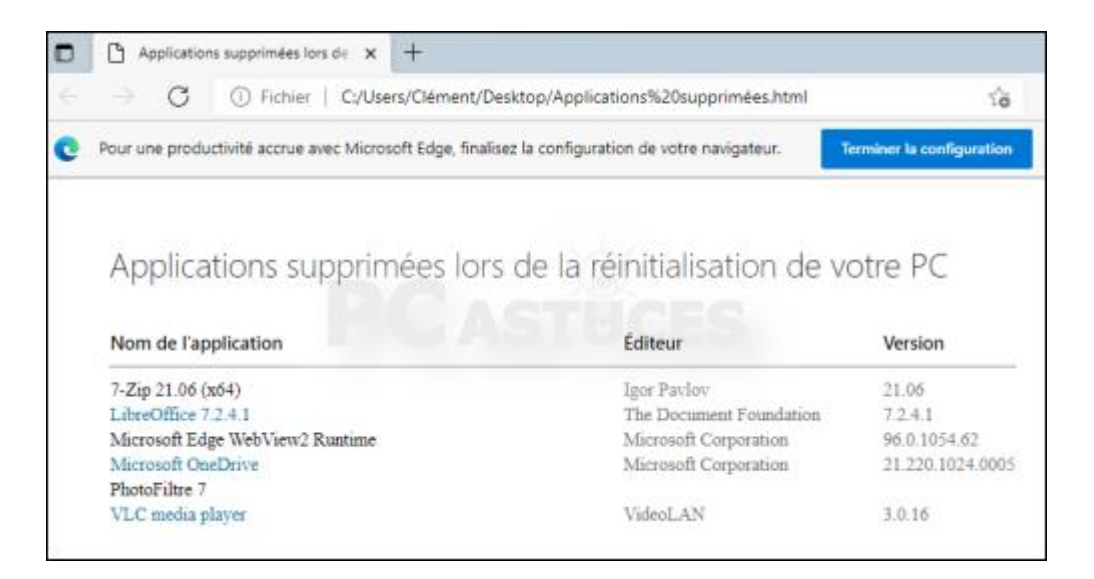

#### **Lancer la réinitialisation depuis le menu de démarrage**

Si Windows ne démarre pas, vous pouvez quand même le réinitialiser depuis le menu de démarrage. Ce menu apparaît automatiquement lorsqu'un problème est détecté. Il apparaît également si vous bootez sur [la clé USB d'installation de Windows 11](https://www.pcastuces.com/pratique/windows/usb_installation_windows_11/page1.htm)<sup>2</sup> ou sur [la clé USB de récupération](https://www.pcastuces.com/pratique/astuces/6493.htm)<sup>3</sup> que vous aurez préalablement créée.

1. Cliquez sur **Dépannage**.

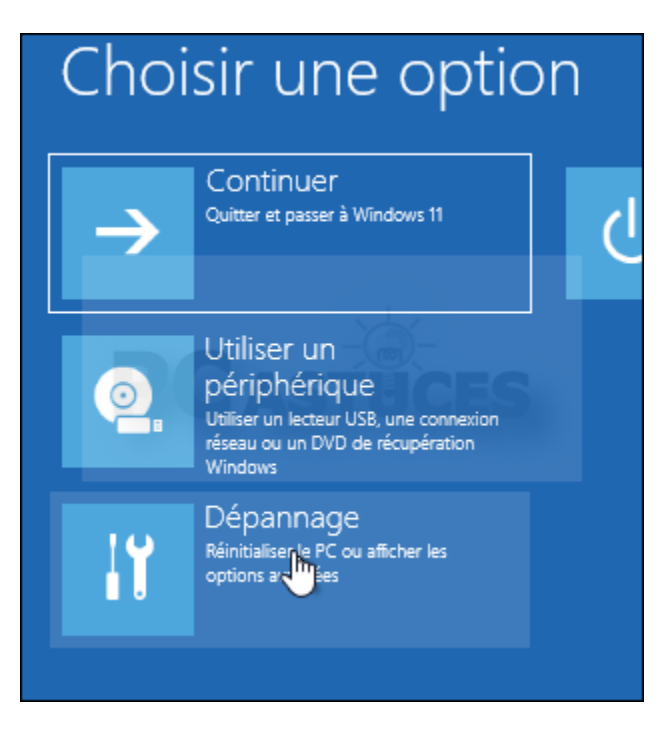

<sup>&</sup>lt;sup>2</sup> https://www.pcastuces.com/pratique/windows/usb\_installation\_windows\_11/page1.htm

<sup>3</sup> https://www.pcastuces.com/pratique/astuces/6493.htm

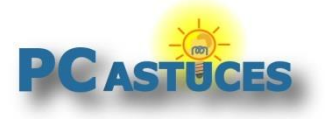

2. Cliquez sur **Réinitialiser ce PC**.

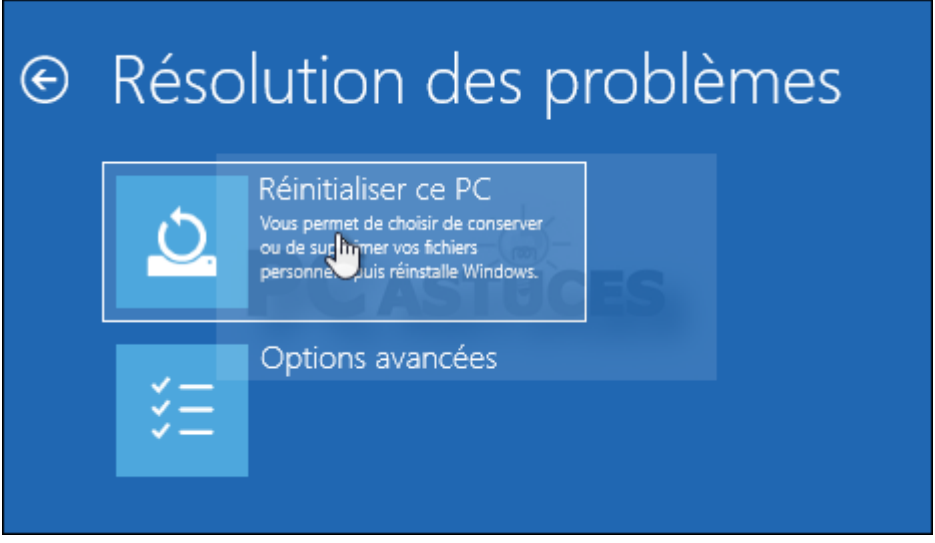

3. Suivez alors les indications de [la page précédente](https://www.pcastuces.com/pratique/windows/reinitialiser_windows11/page3.htm)<sup>4</sup> pour choisir si vous souhaitez conserver vos documents personnels puis procéder à la réinitialisation.

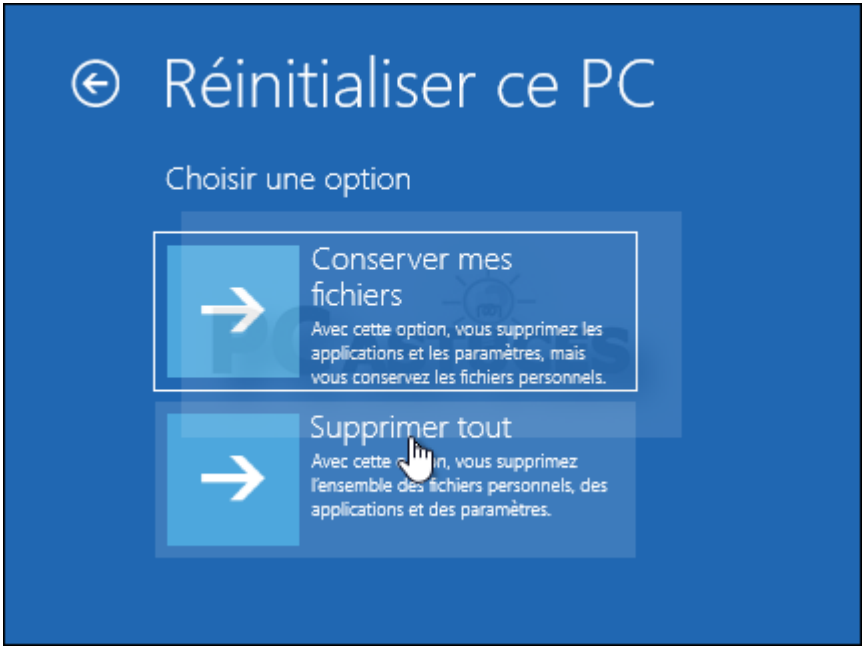

<sup>4</sup> https://www.pcastuces.com/pratique/windows/reinitialiser\_windows11/page3.htm

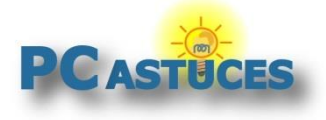

### Pour aller plus loin

Des remarques, des questions ? Fiche mise à jour et commentaires disponibles en ligne sur PC Astuces à l'adresse suivante :

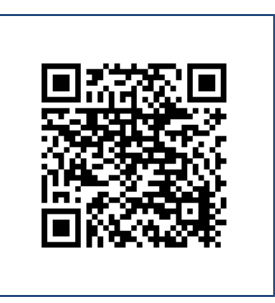

https://www.pcastuces.com/pratique/windows/reinitialiser\_windows11/page1.htm

## Conditions d'utilisation

Ce document peut librement être utilisé à but informatif dans un cadre personnel, scolaire ou associatif. Toute autre utilisation, notamment commerciale est interdite. Il ne peut pas être modifié, vendu, ni distribué ailleurs que sur PC Astuces.

### A propos

PC Astuces est un site d'entraide informatique **entièrement gratuit**.

- Des milliers d'astuces et de guides pratiques détaillés pas à pas.
- Téléchargez gratuitement des logiciels et des applications testées par nos soins.
- Personnalisez votre Bureau avec des milliers de fonds d'écran.
- Tous les jours, une newsletter par email avec du contenu inédit.
- Un problème ? Posez vos questions sur notre Forum et obtenez rapidement des solutions efficaces.

### https://www.pcastuces.com